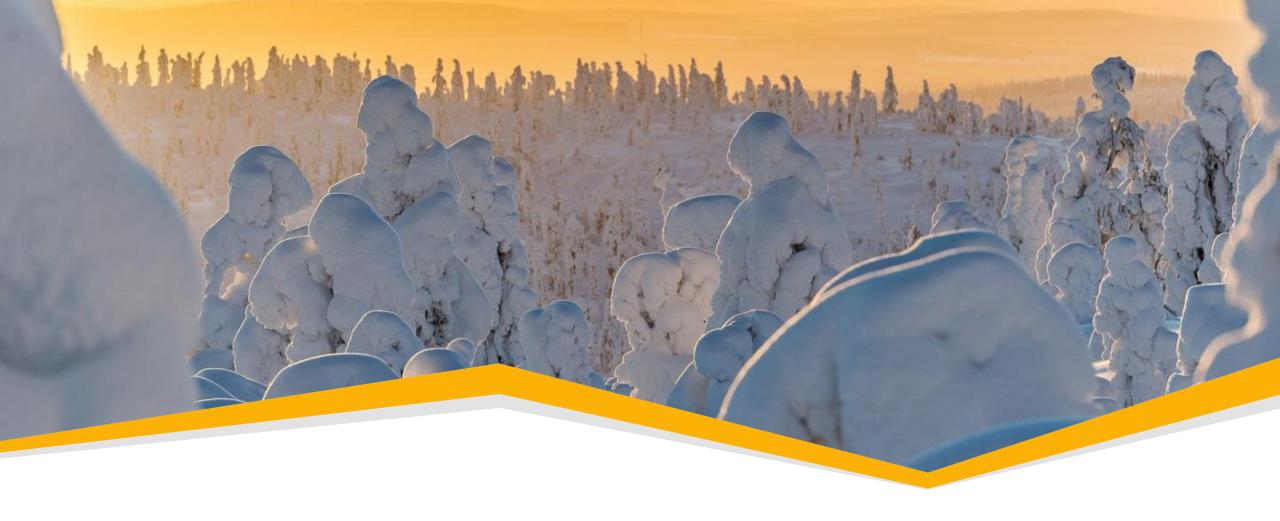

# 4.5 and 4.6 new features and improvements

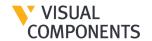

#### New features

#### Connectivity for Visual Components **Premium**:

- KUKA Off-Line Programming (OLP) Solution
- ABB Robot Connectivity
- Connectivity Improvements (3D data)

## For Visual Components **Professional and Premium**:

Boolean Modeling Operations

#### Layout tools

Drawing Improvements

#### Simulation tools

Process Modeling Improvements

#### Quality of life

- Rendering Improvements
- FBX Exporter
- Enable/Disable Statements
- Web Viewer

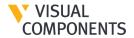

#### **KUKA OLP Solution**

- Program KUKA Robots in KRL in Visual Components.
- Connect your Visual Components simulations to VRC - KUKA.OfficeLite as well as real KUKA controller.
- Import/Export your KUKA projects or transfer them to the controller through Visual Components.
- Here is a complete half of an hour video tutorial for that.

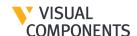

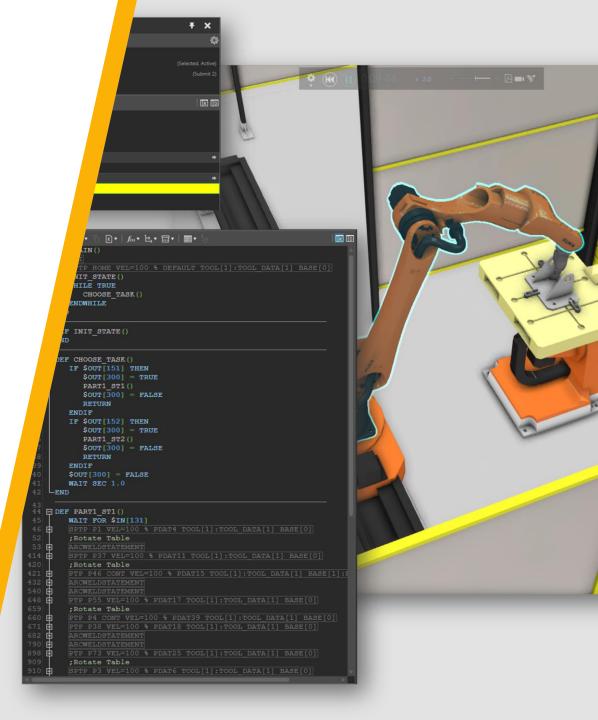

## Workflow for using KUKA OLP

- 1. Design your layouts in VC with KUKA robots
- 2. Program the KUKA robots in KRL directly in Visual Components
- 3. Simulate and ensure the functionality of your robot programs in VC
- Connect to KUKA.OfficeLite or Physical controller together with a range of PLCs for testing and validation.
- 5. Transfer the projects to the controller.

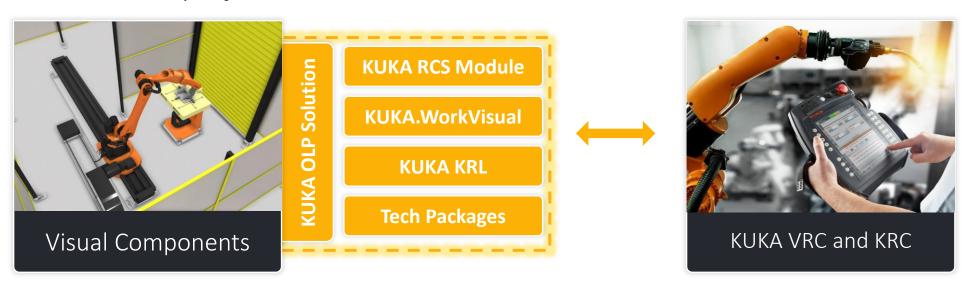

#### **Benefits**

- ✓ More accurate cycle times, robot paths, collision detection
- √ Saves time -> one tool for layout design, robotics & virtual commissioning
- √ Virtual commissioning of your projects
- ✓ No need for robot program post-processing or cumbersome project import and export for any minor to major design changes
- ✓ Access to KUKA Tech or Optional Packages -> Motion Mode Eco, Path, Dynamic and ArcTech Basic

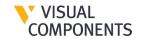

#### Steps to use KUKA OLP

#### Make sure you have Visual Components Preimum 4.5 or 4.6

Step 1: Get the license key: The add-on requires a license key to be activated. You can request either a standalone or a network license key from support@visualcomponents.com.

Step 2: Enable the add-on:

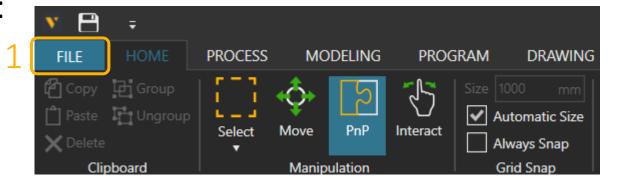

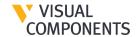

## Steps to use KUKA OLP (continued)

#### Step 2: Enable the add-on:

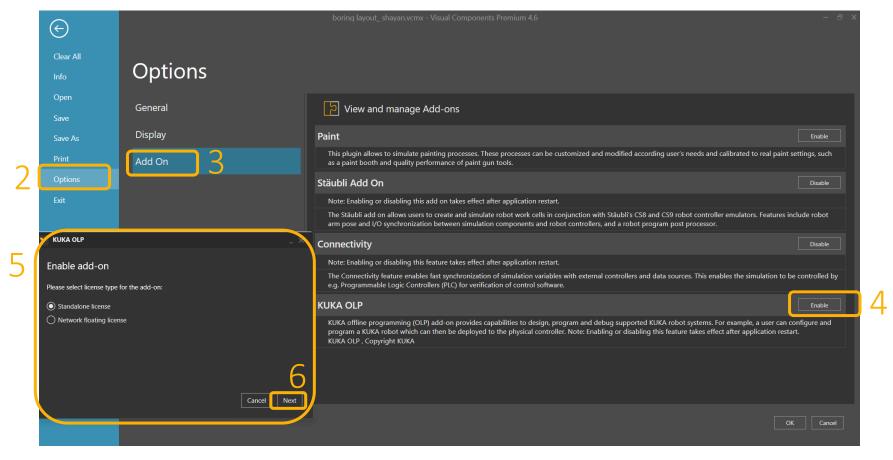

After pressing Next and Activate, you need to restart Visual Components to see the add-on

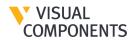

## **ABB Robot Connectivity**

- Connection to ABB Robots through Visual Components
- Connect your simulations with ABB's virtual and physical robot controllers
- Here is a complete video tutorial

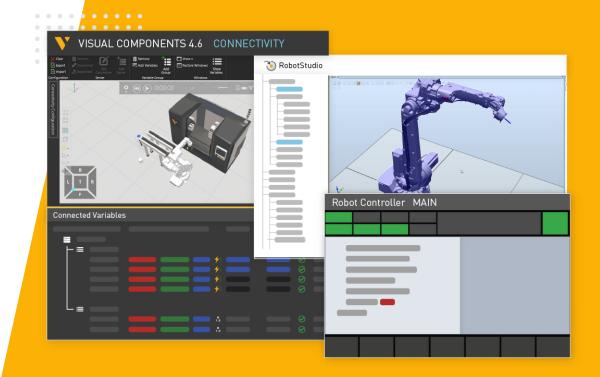

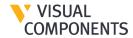

#### **ABB Robot Connectivity**

- Test and validate results in simulation without huge investment in time and effort
- More accurate motions and cycle times
- Visualize an environment with different robot types and hardware such as PLCs and vision systems
- Transfer project to controllers directly through Visual Components

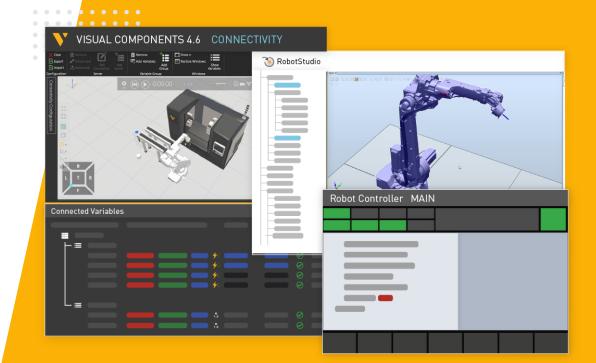

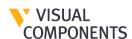

## **ABB Robot Connectivity - Capabilities**

# Visual Components connected to ABB RobotStudio.

- Build your simulations in Visual Components with ABB Robots
- 2. Set up the Virtual Controller in ABB RobotStudio
- Connect to ABB RobotStudio from Visual Components Connectivity module
- 4. Pair the Robot Joint values
- 5. Export the Robot Program using Post Processor
- 6. Import the program to RobotStudio
- 7. Test and Validate your programs

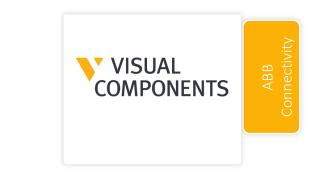

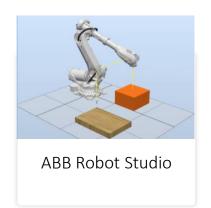

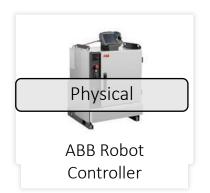

## **ABB Robot Connectivity - Capabilities**

# Visual Components connected to a physical ABB robot controller.

- Build your simulations in Visual Components with ABB Robots
- 2. Set up the physical robot controller and teach pendant
- 3. Connect to physical controller from Visual Components
  Connectivity module
- 4. Pair the Robot Joint values
- Export the Robot Program using Post Processor
- 6. Import the program to physical controller
- 7. Test and Validate your programs

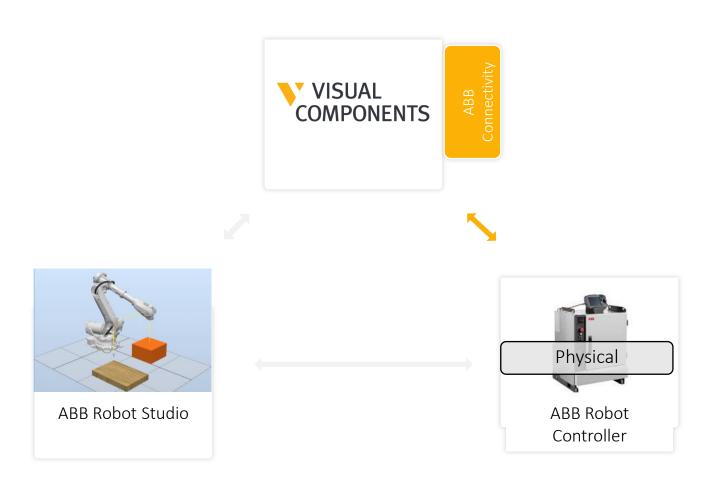

## **ABB Robot Connectivity - Capabilities**

# RobotStudio directly connects to the physical controller and VC connects to RobotStudio.

- Build your simulations in Visual Components with ABB Robots
- Set up the virtual robot controller in RobotStudio (with physical robot controller connected) and connect it with Visual Components
- 3. Connect to virtual controller from Visual Components Connectivity module
- 4. Pair the Robot Joint values
- 5. Export the Robot Program using post- processor
- 6. Import the program to RobotStudio
- 7. Test and validate your programs

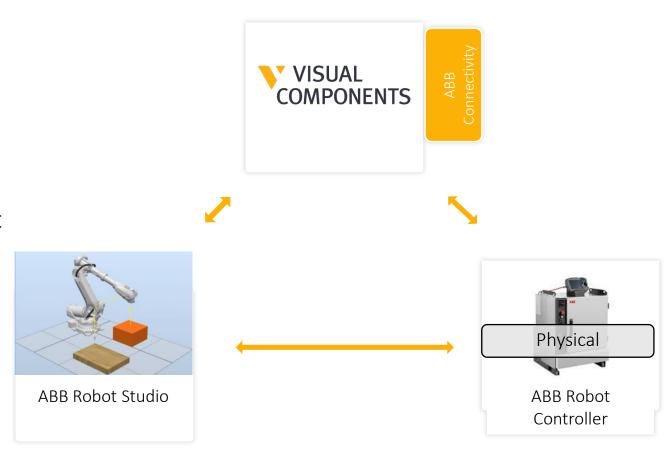

## Visual Components connected to ABB RobotStudio

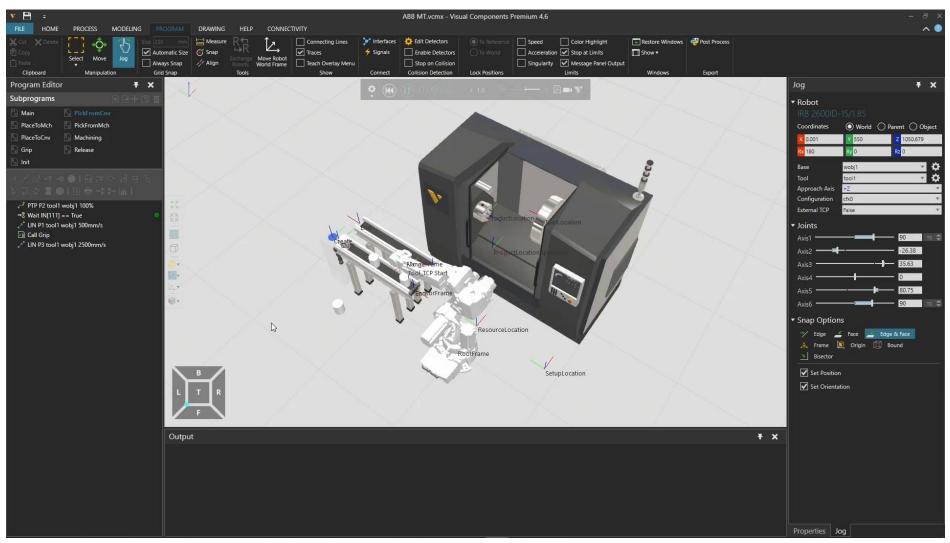

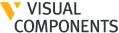

#### Visual Components connected to physical ABB robot controller

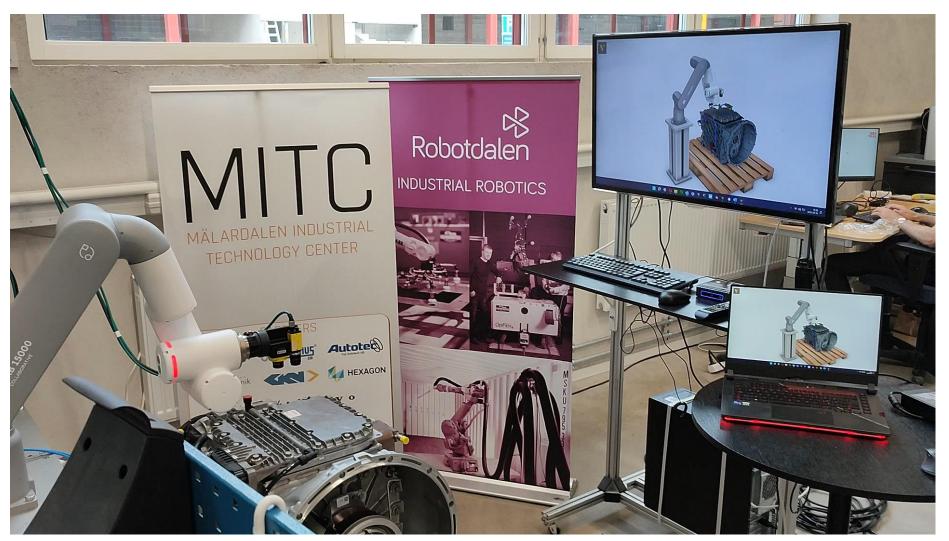

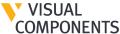

#### **Benefits**

- One tool for robot programming, simulating, testing, validating, and virtual commissioning
- ✓ Simulate different scenarios with accurate robot cycle times and help customers choose the optimum solution
- ✓ Save time by programming robots virtually

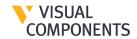

## Connectivity types

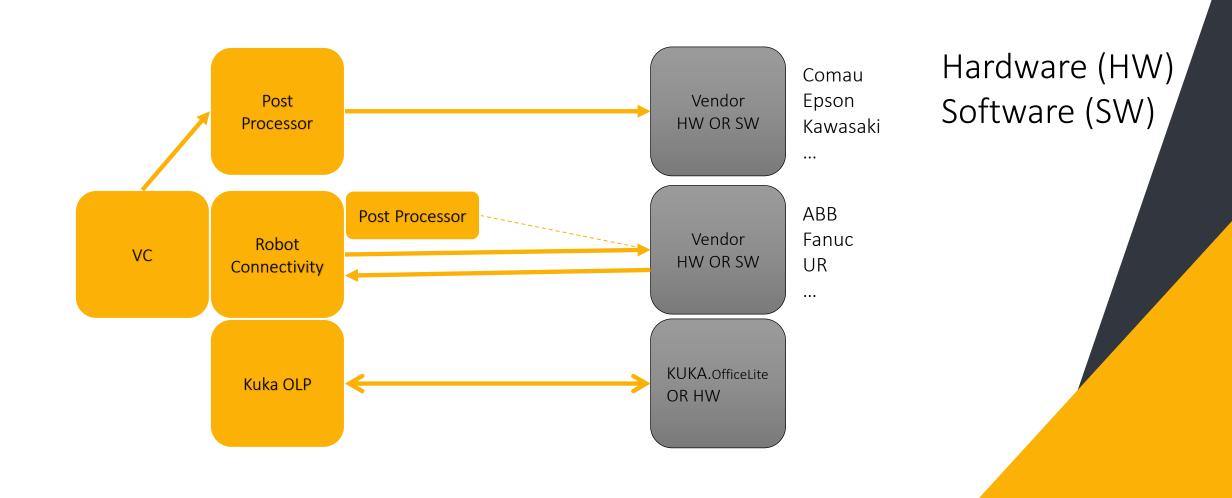

VISUAL COMPONENTS

## Connectivity Improvements

- Use simulation to exchange 3D data with OPC UA servers.
- Track location data of your assets.
- Use Cases: Monitor the location of mobile robots, track walking distance of workers, robot inertia, tool direction, etc.

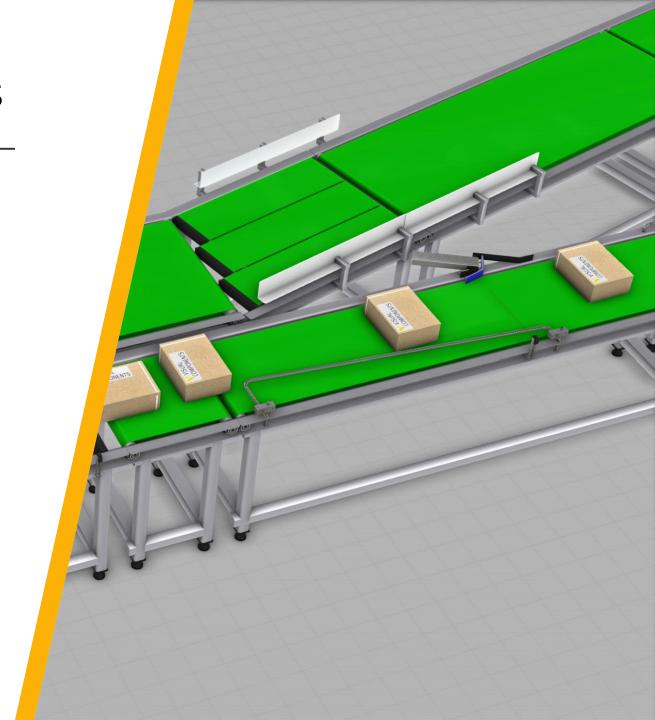

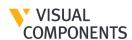

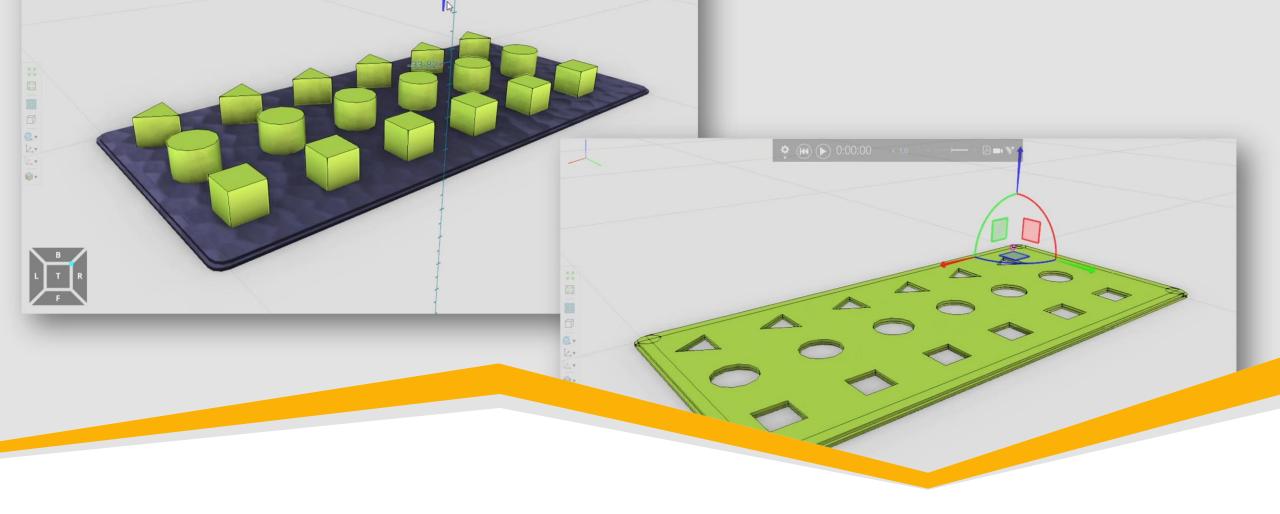

# **Boolean Modeling Operations**

More options to manipulate geometries – more simulation use cases

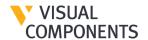

#### Boolean Modeling Operations

 Join, cut, intersect models with new Boolean features.

 Simulate applications like cutting, drilling, machining, punching, and more.

Here is a complete pdf tutorial.

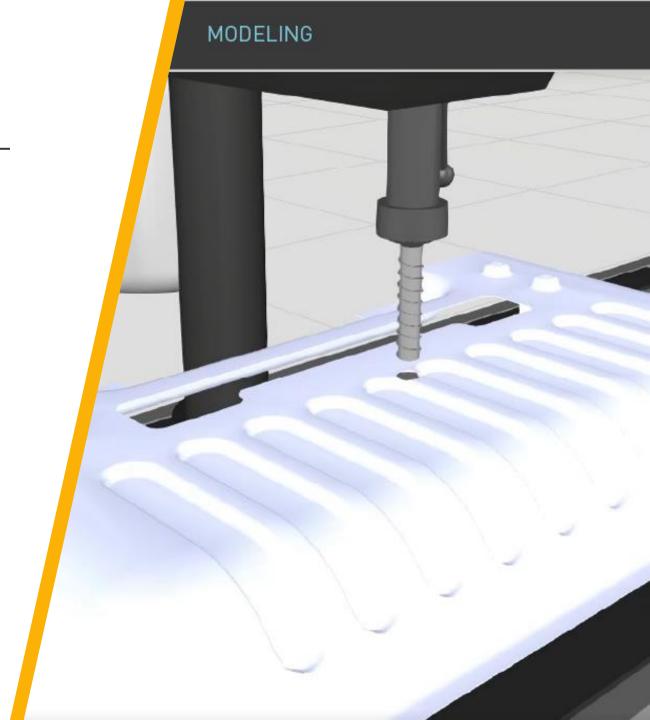

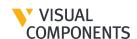

#### **Drawing Improvements**

- Add annotations, images to 2D drawings.
- Improves your communication of designs and quality of sales content.
- Bitmap support to drawings is available now and a free-to-use add-on is needed to create and export drawings with images.

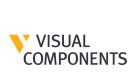

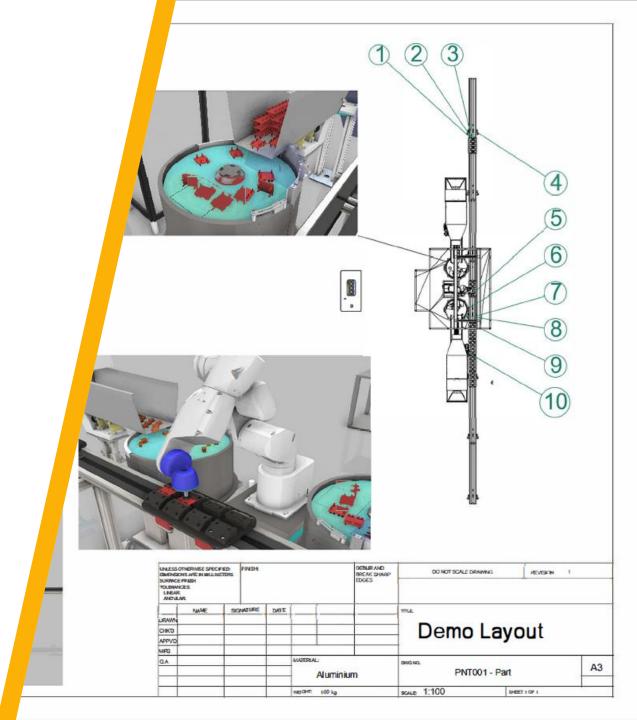

#### **Process Modeling Improvements**

- Define and manage more dynamic production processes in a flow.
- Improved the UI of Process Flow Editor: Easier to manipulate the process flows
- These features are available in all Visual Components products.
- Here is a complete video tutorial.

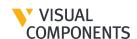

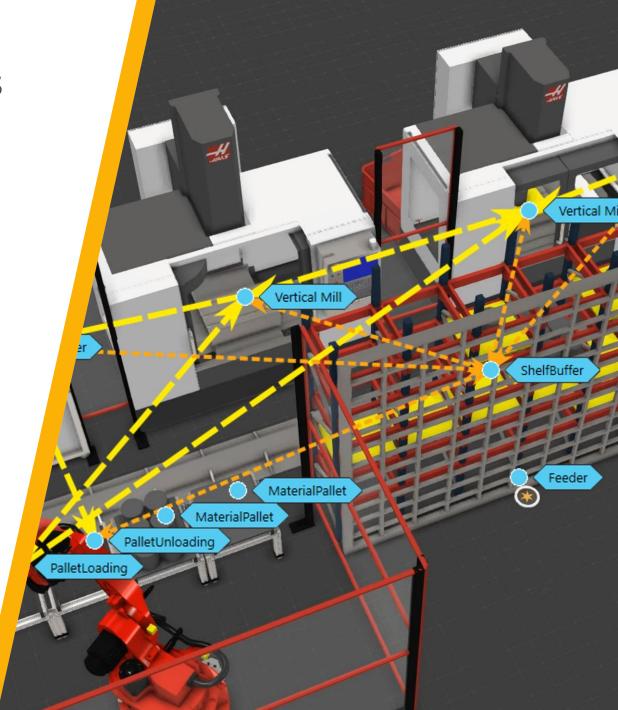

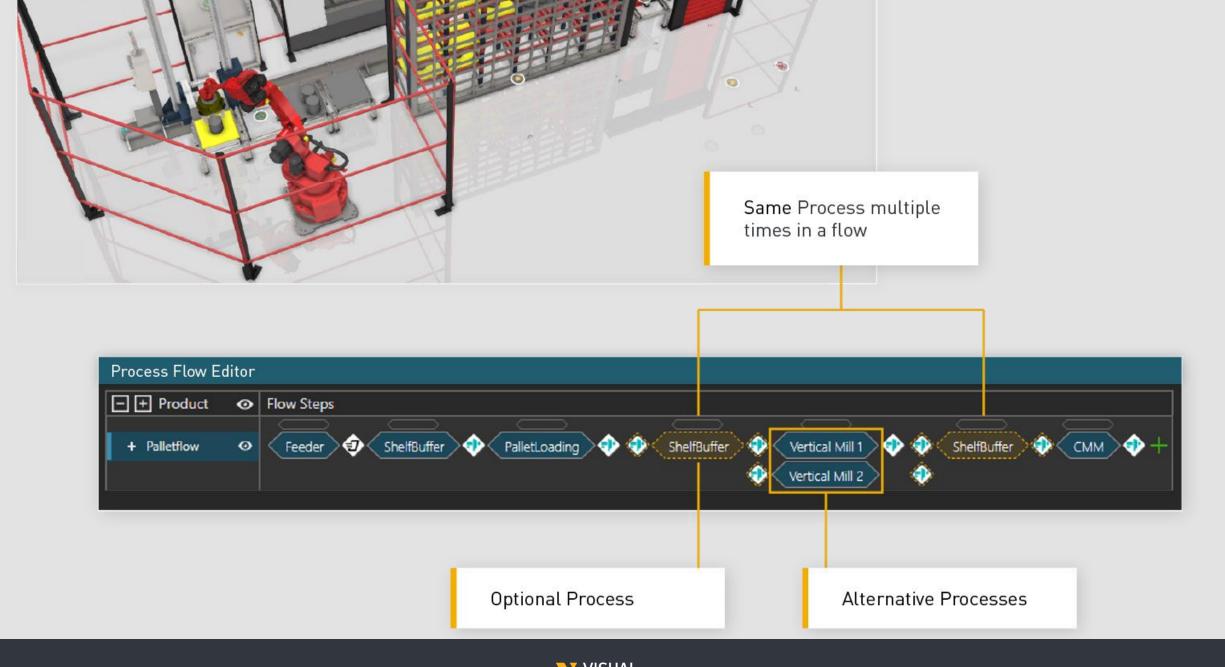

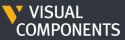

#### New Features

- Optional Processes in a flow
- Alternative Processes, Prioritize one process over another
- Have same process multiple times in a flow
- Skip processes in a flow

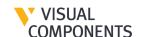

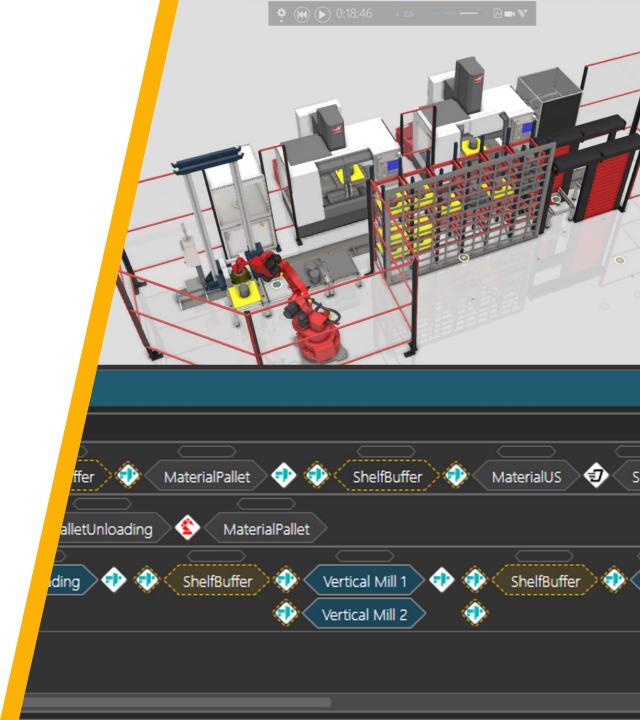

## Process Modeling Improvements

- Streamline complex production flow through optional buffers between processes
  - Enable optional buffers among processes done in any order
- Set maximum amount of visits a product has to a process
- More control over process flows through improved UI
- Available in all Visual Components products

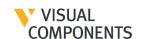

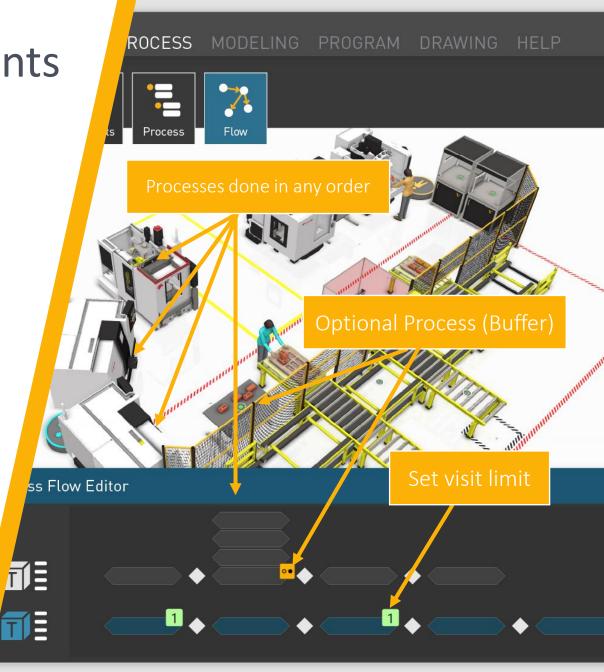

## Rendering Improvements

- Improved material shaders that produce higher level of rendering within VC.
- Improved quality of rendered visuals.
- Lesser need to use external renderers.

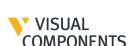

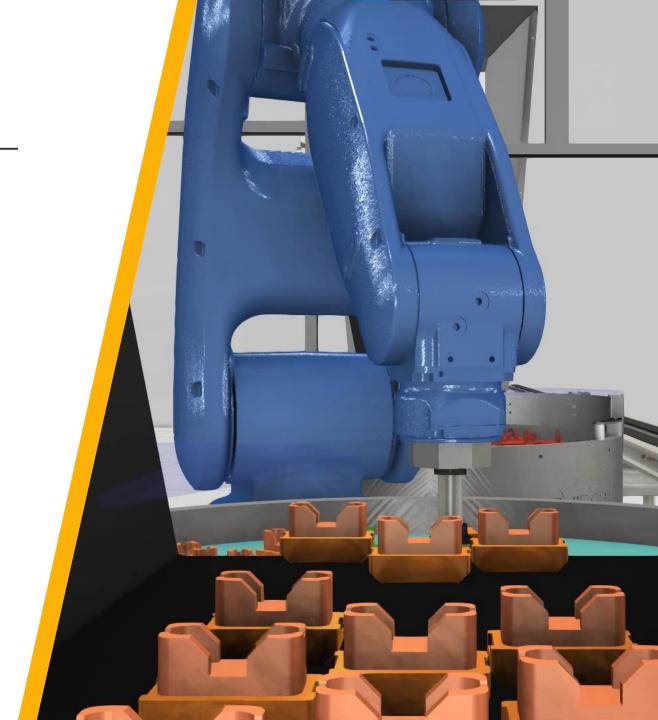

#### **FBX Exporter**

- Export 3D layouts or objects from Visual Components
- Export objects and layouts to third party platforms supporting the FBX format
  - Quickly create and share designs in an easily digestible format
  - Includes the ability to export skeletons and reach limits of your 3D objects
- Universal format for various 3D software
- Available in Visual Components
   Premium

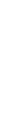

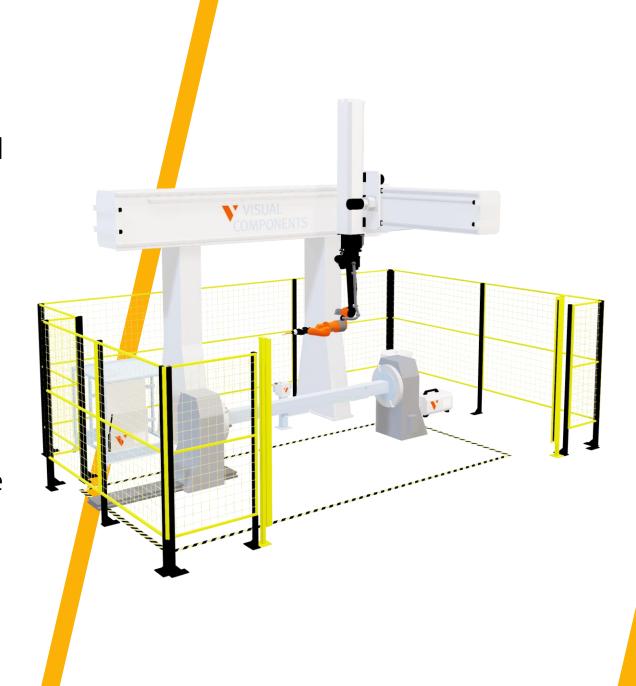

#### FBX – How to export?

- Prepare the layout you want to export as fbx
- Choose the preferred export options:

Export all: exports the whole layout

Export selected: exports only the selected items

Use alphanumeric names: This option replaces any non-alphanumeric characters with the underscore character "\_"

Limits: includes the limits of the joints

Skeleton: includes the skeletal model of the components with non-fixed joints

Finally test the fbx file in any application that supports fbx

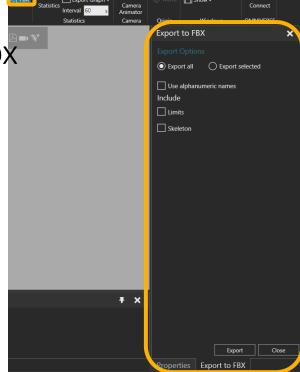

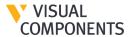

#### FBX – How to export?

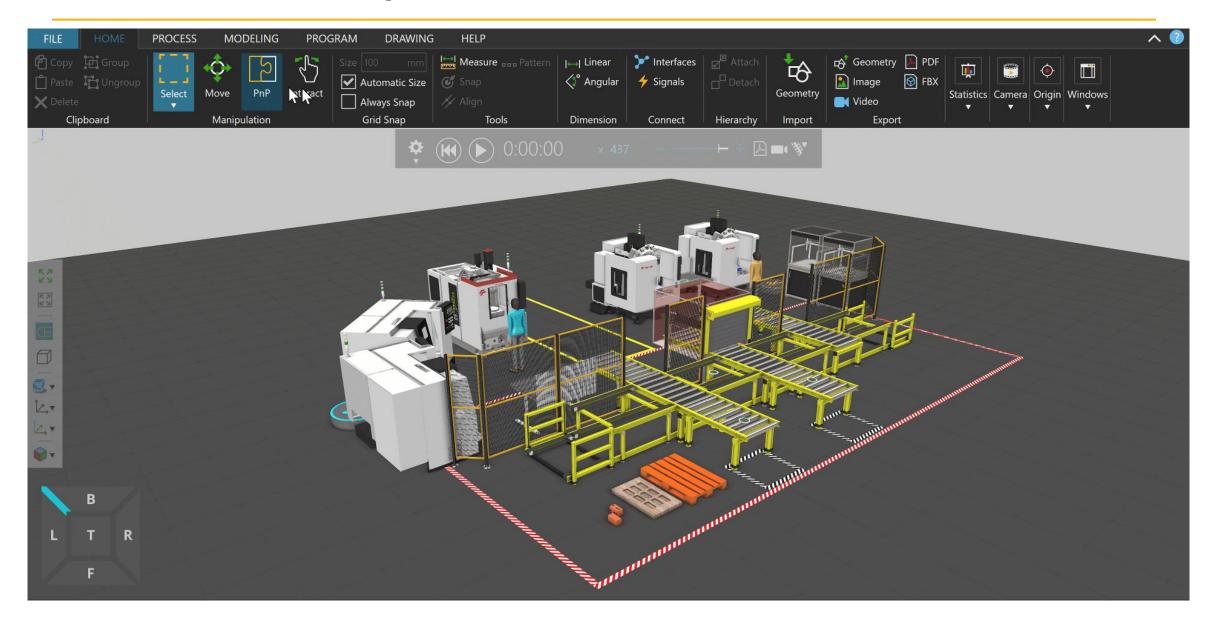

## Enable/Disable Statements

- Enable or disable robot or process statements directly from UI
- Visualize different scenarios quickly
- Improved user experience and workflow
- Available in all Visual Components products

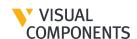

#### Toggle Robot Statements

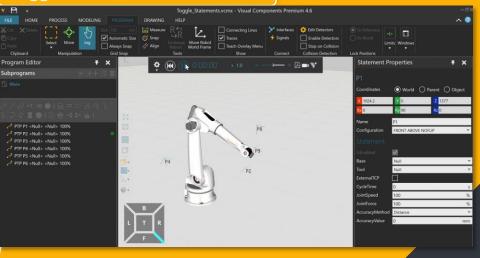

#### **Toggle Process Statements**

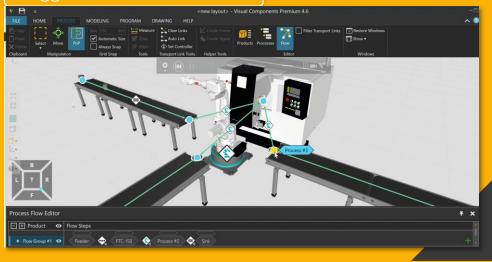

#### Web Viewer – Custom HMIs

- Use Web Viewer to set up custom HMIs in 3D workspace and interact with them in VC experience.
- Personalize your simulations and make them more interactive.
- Improve customer experience and communication by sharing ideas/plans using HMIs.
- Here is a complete pdf tutorial

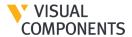

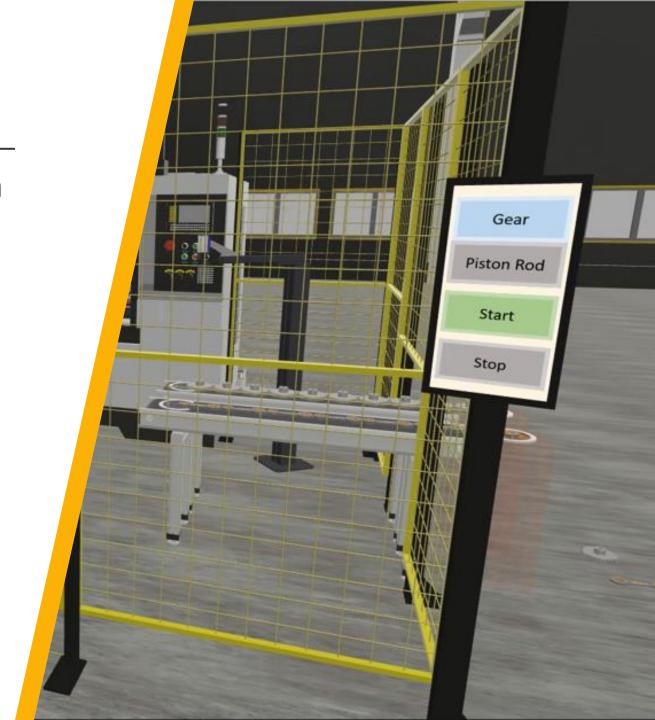

# Thank you

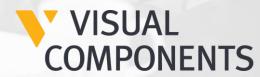